# **Apache NiFi Registry User Guide**

Date published: Date modified:

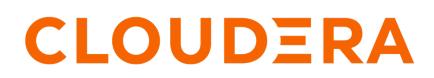

https://docs.cloudera.com/

## **Legal Notice**

© Cloudera Inc. 2024. All rights reserved.

The documentation is and contains Cloudera proprietary information protected by copyright and other intellectual property rights. No license under copyright or any other intellectual property right is granted herein.

Unless otherwise noted, scripts and sample code are licensed under the Apache License, Version 2.0.

Copyright information for Cloudera software may be found within the documentation accompanying each component in a particular release.

Cloudera software includes software from various open source or other third party projects, and may be released under the Apache Software License 2.0 ("ASLv2"), the Affero General Public License version 3 (AGPLv3), or other license terms. Other software included may be released under the terms of alternative open source licenses. Please review the license and notice files accompanying the software for additional licensing information.

Please visit the Cloudera software product page for more information on Cloudera software. For more information on Cloudera support services, please visit either the Support or Sales page. Feel free to contact us directly to discuss your specific needs.

Cloudera reserves the right to change any products at any time, and without notice. Cloudera assumes no responsibility nor liability arising from the use of products, except as expressly agreed to in writing by Cloudera.

Cloudera, Cloudera Altus, HUE, Impala, Cloudera Impala, and other Cloudera marks are registered or unregistered trademarks in the United States and other countries. All other trademarks are the property of their respective owners.

Disclaimer: EXCEPT AS EXPRESSLY PROVIDED IN A WRITTEN AGREEMENT WITH CLOUDERA, CLOUDERA DOES NOT MAKE NOR GIVE ANY REPRESENTATION, WARRANTY, NOR COVENANT OF ANY KIND, WHETHER EXPRESS OR IMPLIED, IN CONNECTION WITH CLOUDERA TECHNOLOGY OR RELATED SUPPORT PROVIDED IN CONNECTION THEREWITH. CLOUDERA DOES NOT WARRANT THAT CLOUDERA PRODUCTS NOR SOFTWARE WILL OPERATE UNINTERRUPTED NOR THAT IT WILL BE FREE FROM DEFECTS NOR ERRORS, THAT IT WILL PROTECT YOUR DATA FROM LOSS, CORRUPTION NOR UNAVAILABILITY, NOR THAT IT WILL MEET ALL OF CUSTOMER'S BUSINESS REQUIREMENTS. WITHOUT LIMITING THE FOREGOING, AND TO THE MAXIMUM EXTENT PERMITTED BY APPLICABLE LAW, CLOUDERA EXPRESSLY DISCLAIMS ANY AND ALL IMPLIED WARRANTIES, INCLUDING, BUT NOT LIMITED TO IMPLIED WARRANTIES OF MERCHANTABILITY, QUALITY, NON-INFRINGEMENT, TITLE, AND FITNESS FOR A PARTICULAR PURPOSE AND ANY REPRESENTATION, WARRANTY, OR COVENANT BASED ON COURSE OF DEALING OR USAGE IN TRADE.

## Contents

| Introduction                                  | 5 |
|-----------------------------------------------|---|
| Browser Support                               |   |
| Unsupported Browsers                          |   |
| Viewing the UI in Variably Sized Browsers     |   |
|                                               |   |
| Terminology                                   | 5 |
| NiFi Registry User Interface                  | 6 |
| Logging In                                    | 6 |
|                                               |   |
| Manage Flows                                  |   |
| Sorting & Filtering Flows                     |   |
| Import a Flow                                 |   |
| Import a Plow<br>Import New Version of a Flow |   |
| Export a Flow Version                         |   |
| Delete a Flow                                 |   |
|                                               |   |
| Manage Buckets                                |   |
| Sorting & Filtering Buckets                   |   |
| Create a Bucket                               |   |
| Delete a Bucket                               |   |
| Delete Multiple Buckets                       |   |
| Edit a Bucket Name                            |   |
| Make a Bucket Publicly Visible                |   |
| Allow Bundles in a Bucket to be Overwritten   |   |
| Bucket Policies                               |   |
| Create a Bucket Policy                        |   |
| Delete a Bucket Policy                        |   |
| Manage Users & Groups                         |   |
| Sorting & Filtering Users/Groups              |   |
| Add a User                                    |   |
| Delete a User                                 |   |
| Delete Multiple Users                         |   |
| Edit a User Name                              |   |
| Special Privileges                            |   |
| Grant Special Privileges to a User            |   |
|                                               |   |

| Manage Groups                          |    |
|----------------------------------------|----|
| Add an Empty Group                     |    |
| Add User to a Group                    |    |
| Create a New Group with Selected Users |    |
| Remove a User from a Group             | 40 |
| User Window                            |    |
| Group Window                           | 41 |
| Other Group Level Actions              |    |

| Manage Bundles     |  |
|--------------------|--|
| Upload Bundle      |  |
| Download Bundle    |  |
| Bundle Coordinates |  |
| Bundle Id          |  |
| Additional Actions |  |

## Introduction

Apache NiFi Registry-a subproject of Apache NiFi-is a complementary application that provides a central location for storage and management of shared resources across one or more instances of NiFi and/or MiNiFi.

The first implementation of the Registry supports versioned flows. Process group level dataflows created in NiFi can be placed under version control and stored in a registry. The registry organizes where flows are stored and manages the permissions to access, create, modify or delete them.

Once NiFi Registry is installed, use a supported web browser to view the UI.

## **Browser Support**

| Browser | Version                 |
|---------|-------------------------|
| Chrome  | Current and Current - 1 |
| FireFox | Current and Current - 1 |
| Safari  | Current and Current - 1 |

Current and Current - 1 indicates that the UI is supported in the current stable release of that browser and the preceding one. For instance, if the current stable release is 62.X then the officially supported versions will be 62.X and 61.X.

For Safari, which releases major versions much less frequently, Current and Current - 1 simply represent the two latest releases.

The supported browser versions are driven by the capabilities the UI employs and the dependencies it uses. UI features will be developed and tested against the supported browsers. Any problem using a supported browser should be reported to Apache NiFi.

#### **Unsupported Browsers**

While the UI may run successfully in unsupported browsers, it is not actively tested against them. Additionally, the UI is designed as a desktop experience and is not currently supported in mobile browsers.

#### Viewing the UI in Variably Sized Browsers

In most environments, all of the UI is visible in your browser. However, the UI has a responsive design that allows you to scroll through screens as needed, in smaller sized browsers or tablet environments.

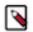

Note: The minimum recommended screen size is 1080px X 445px.

## **Terminology**

Flow: A process group level NiFi dataflow that has been placed under version control and saved to the Registry.

Bundle: A binary artifact containing one or more extensions that can be run in NiFi or MiNiFi.

Bucket: A container that stores and organizes versioned items, such as flows and bundles.

Policy: Defines a user or group's ability to perform a given action.

## **NiFi Registry User Interface**

The NiFi Registry UI displays the shared resources available and provides mechanisms for creating and administering users/groups, buckets and policies.

When the application is started, the user is able to navigate to the UI by going to the default address of http://<host name>:18080/nifi-registry in a web browser. There are no permissions configured by default, so anyone is able to view and modify the flows and buckets.

When an administrator navigates to the UI for the first time, the registry is empty as there are no flow resources available to share yet:

| • • • F NiFi Registry ×                                                                |                              | е                                 |
|----------------------------------------------------------------------------------------|------------------------------|-----------------------------------|
| $\leftrightarrow$ $\rightarrow$ C ( ) localhost:18080/nifi-registry/explorer/grid-list |                              | ☆ :                               |
| NiFi Registry / All -                                                                  |                              | anonymous 🕜 🔎                     |
| <b>↑</b>                                                                               |                              | Help ✓<br>Sort by: Name (a - z) ▼ |
| Buckets Menu                                                                           | No results match this query. | Settings                          |
|                                                                                        |                              |                                   |
|                                                                                        |                              |                                   |
|                                                                                        |                              |                                   |
|                                                                                        |                              |                                   |
|                                                                                        |                              |                                   |

The Buckets menu is available at the top left of the screen. It allows the user to display flows based on which bucket they are contained in. On the top right of the screen is the Settings button (

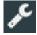

) which accesses functionality for managing users, groups, buckets and policies. Next to the Settings button is the Help button (

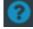

) which accesses the NiFi Registry Documentation.

## **Logging In**

If NiFi Registry is configured to run securely, users will have to be granted permissions to buckets by an administrator.

| Log In   |       |        |
|----------|-------|--------|
| Username |       |        |
| Password |       |        |
|          |       |        |
|          | CLEAR | LOG IN |

If the user is logging in with their username/password they will be presented with a screen to do so.

## **Manage Flows**

### **View a Flow**

Flows in all buckets are listed in the main window of the UI by default. If the registry is secured, only the flows in the buckets that the user has access to are listed.

| NiFi Registry / All 👻     |               | anonymous 🝞 🎤  |
|---------------------------|---------------|----------------|
| Sort by: Name (a - z) ▼   |               | MPORT NEW FLOW |
| Flow 1 - Bucket 1<br>Flow | VERSIONS<br>1 | ~              |
| Flow 2 - Bucket 2<br>Flow | VERSIONS<br>2 | ~              |
| Flow 3 - Bucket 3<br>Flow | VERSIONS<br>3 | ~              |

To see the flows in a particular bucket, select that bucket from the drop-down menu at the top left of the UI.

| NiFi Registry / All<br>All buckets |               | anonymous 🝞 📌   |
|------------------------------------|---------------|-----------------|
| Sort by: Name (a - z Bucket 1 )    |               | IMPORT NEW FLOW |
| Flow 1 - Bucket 3<br>Flow          | VERSIONS<br>1 | ~               |
| Flow 2 - Bucket 2<br>Flow          | VERSIONS<br>2 | ~               |
| Flow 3 - Bucket 3<br>Flow          | VERSIONS<br>3 | ~               |

Click on a flow to see its Bucket Identifier, Flow Identifier, Description and Change Log:

| NiFi Registry / All 👻                                                                 |               | anonymous 🕜 💡  |
|---------------------------------------------------------------------------------------|---------------|----------------|
| Sort by: Name (a - z) 💌                                                               |               | MPORT NEW FLOW |
| Flow 1 - Bucket 1<br>Flow                                                             | VERSIONS<br>1 | ~              |
| Flow 2 - Bucket 2<br>Flow                                                             | VERSIONS<br>2 | ^              |
| BUCKET IDENTIFIER CHANGE LOG CHANGE LOG                                               |               | ACTIONS -      |
| FLOW IDENTIFIER<br>762e98f4-30c4-4eca-932b-bb6e7                                      |               |                |
| 762e98f4-30c4-4eca-932b-bb6e7 Add processors<br>Oct-19-2021 at 4:14 PM<br>DESCRIPTION |               |                |
| Description 2 Version 1 - an hour ago<br>by anonymous                                 |               |                |
| Flow 3 - Bucket 3<br>Flow                                                             | VERSIONS<br>3 | ~              |

The Change Log includes all versions that were saved for a flow. Clicking on the version reveals details about when the version was saved, which user committed the save, and any comments entered by the user.

#### **Sorting & Filtering Flows**

Flows can be sorted alphabetically by Name (ascending or descending), by Update (newest or oldest) or by Type (ascending or descending) using the Sort By drop-down.

| NiFi Registry / All 👻                                      | and           | onymous 휭 🍃 | ¢ |
|------------------------------------------------------------|---------------|-------------|---|
| Sort by: Name (a - z) ▼                                    | IMPORT N      | IEW FLOW    |   |
| Name (z - a) کی<br>Flo Oldest (update)<br>Flo Type (z - a) | VERSIONS<br>1 | ~           |   |
| Flow 2 - Bucket 2<br>Flow                                  | VERSIONS<br>2 | ~           |   |
| Flow 3 - Bucket 3<br>Flow                                  | VERSIONS<br>3 | ~           |   |

The flow list can be filtered by:

- flow name
- flow description
- flow ID

- bucket name
- bucket ID
- type

Here is an example filtering by flow name:

| NiFi Registry / All 👻     |               | anonymous 🝞 🎤  |
|---------------------------|---------------|----------------|
| Sort by: Name (a - z) 💌   | Flow 2        | MPORT NEW FLOW |
| Flow 2 - Bucket 2<br>Flow | VERSIONS<br>2 | ~              |

## **Import a Flow**

To import a flow into the registry:

1. Click on the "Import New Flow" button. A bucket must exist for this button to be visible.

| NiFi Registry / All 👻     |               | anonymous 💡 🎤 |
|---------------------------|---------------|---------------|
| Sort by: Name (a - z) 🔻   |               |               |
| Flow 1 - Bucket 1<br>Flow | VERSIONS<br>1 | ~             |
| Flow 2 - Bucket 2<br>Flow | VERSIONS<br>2 | ~             |
| Flow 3 - Bucket 3<br>Flow | VERSIONS<br>3 | ~             |

- 2. Enter a unique flow name and a flow description if desired.
- **3.** Select the destination bucket.

**4.** Drop or select a flow definition file.

| Flow 1 - Bucket 1<br>Flow | Import New Flow                           | VEDCIONIC     | ~ |
|---------------------------|-------------------------------------------|---------------|---|
| Flow 2 - Bucket 2<br>Flow | Flow Name                                 | v.1           | ~ |
| Flow 3 - Bucket 3<br>Flow | Flow Description                          |               | ~ |
|                           | Bucket                                    |               |   |
|                           | Bucket 4 Flow Definition flow-4-version-1 | Looks good! 🥝 |   |
|                           |                                           |               |   |

5. Select "Import".

## Import New Version of a Flow

To import a new version of a flow:

- **1.** Click on the flow to see its details.
- 2. Select the "Actions" drop-down and click the "Import new flow" menu option.

| NiFi Registry / All 👻                                                                                                    |               | anonymous 🕜 🎤                                                    |
|----------------------------------------------------------------------------------------------------|---------------|------------------------------------------------------------------|
| Sort by: Name (a - z) ▼                                                                                                    |               | MPORT NEW FLOW                                                   |
| Flow 1 - Bucket 1<br>Flow                                                                                                    | VERSIONS<br>1 | ^                                                                |
| BUCKET IDENTIFIER<br>35f3e6d1-f2e8-47b2-8fa9-b4a85<br>FLOW IDENTIFIER<br>44947114-bcf7-499c-abec-ffd93c<br>DESCRIPTION<br>No description specified |               | ACTIONS -<br>Import new version<br>Export version<br>Delete flow |

**3.** Drop or select a flow definition file.

| Flow 1 - Bucket 1<br>Flow                    |                    | VERSIONS<br>1 | ^         |
|----------------------------------------------|--------------------|---------------|-----------|
| BUCKET IDENTIFIER                            | Import New Version | ×             | ACTIONS - |
| 35f3e6d1-f2e8-47b2-8fa9-b<br>FLOW IDENTIFIER | Flow Name          | v.2           |           |
| 44947114-bcf7-499c-abec-                     | Flow Definition    | Looks good! 🕑 |           |
| DESCRIPTION<br>No description specified      | Version Comments   | - SELECT FILE |           |
| Flow 2 - Bucket 2<br>Flow                    |                    | CANCEL        | ~         |
| Flow 3 - Bucket 3<br>Flow                    |                    | CANCEL IMPORT | ~         |

4. Select "Import".

## **Export a Flow Version**

To export a version of a flow:

- **1.** Click on the flow to see its details.
- 2. Select the "Actions" drop-down and click the "Export version" menu option.

| NiFi Registry / All 👻                                            |                                                             |               | anonymous 🝞 🎤                                     |
|------------------------------------------------------------------|-------------------------------------------------------------|---------------|---------------------------------------------------|
| Sort by: Name (a - z) ▼                                          |                                                             |               | MPORT NEW FLOW                                    |
| Flow 1 - Bucket 1<br>Flow                                        |                                                             | VERSIONS<br>2 | ~                                                 |
| 35f3e6d1-f2e8-47b2-8fa9-b4a85                                    | ANGE LOG C<br>Version 2 - a few seconds ago<br>by anonymous |               | ACTIONS -<br>Import new version<br>Export version |
| FLOW IDENTIFIER<br>44947114-bcf7-499c-abec-ffd93c<br>DESCRIPTION | No comments specified<br>Oct-19-2021 at 5:56 PM             |               |                                                   |
| No description specified                                         | Version 1 - 6 hours ago<br>by anonymous                     |               |                                                   |

3. Choose the version of the flow to export. By default, the latest version is selected.

| Flow 1 - Bucket 1<br>Flow                                                                    |                                                        | VERSIONS<br>2 | ^         |
|----------------------------------------------------------------------------------------------|--------------------------------------------------------|---------------|-----------|
| BUCKET IDENTIFIER CHA<br>35f3e6d1-f2e8-47b2-8fa9-b4a85                                       | NGE LOG 🖸                                              |               | ACTIONS - |
| FLOW IDENTIFIER<br>44947114-bcf7-499c-abec-ffd93c<br>DESCRIPTION<br>No description specified | Export Version<br>Choose Version<br>Latest (Version 2) |               |           |
| Flow 2 - Bucket 2<br>Flow                                                                    |                                                        | VERSIONS<br>2 | ~         |
| Flow 3 - Bucket 3<br>Flow                                                                    |                                                        | VERSIONS<br>3 | ~         |

4. Select "Export".

## **Delete a Flow**

To delete a flow from the registry:

**1.** Click on the flow to see its details.

2. Select the "Actions" drop-down and click the "Delete flow" menu option.

| NiFi Registry / All 👻                                                                                                    |               | anonymous 🝞 🌾                                                    |
|----------------------------------------------------------------------------------------------------|---------------|------------------------------------------------------------------|
| Sort by: Name (a - z) ▼                                                                                                    |               | IMPORT NEW FLOW                                                  |
| Flow 1 - Bucket 1<br>Flow                                                                                                    | VERSIONS<br>1 | ~                                                                |
| BUCKET IDENTIFIER CHANGE LOG C<br>35f3e6d1-f2e8-47b2-8fa9-b4a85 Version 1 - 5 hours ago<br>by anonymous FLOW IDENTIFIER 44947114-bcf7-499c-abec-ffd93c No comments specified<br>Oct-19-2021 at 11:46 AM DESCRIPTION No description specified |               | ACTIONS ▼<br>Import new version<br>Export version<br>Delete flow |
| Flow 2 - Bucket 2<br>Flow                                                                                                    | VERSIONS<br>2 | ~                                                                |
| Flow 3 - Bucket 3<br>Flow                                                                                                    | VERSIONS<br>3 | ~                                                                |

3. Select "Delete" to confirm.

| Flow 1 - Bucket 1<br>Flow                                                                             | VERSIONS<br>1 | ^         |
|----------------------------------------------------------------------------------------------------|---------------|-----------|
| 35f3e6d1-f2e8-47b2-8fa9-b4a85                                                                         | LOG 😂         | ACTIONS - |
| FLOW IDENTIFIER<br>44947114-bcf7-499c-abec-ffd93c No<br>Oc<br>DESCRIPTION<br>No description specified | Delete Flow   |           |
| Flow 2 - Bucket 2<br>Flow                                                                             | VERSIONS<br>2 | ~         |
| Flow 3 - Bucket 3<br>Flow                                                                             | VERSIONS<br>3 | ~         |

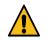

Warning: It is possible to delete a flow that is actively being used in NiFi.

## Manage Buckets

To manage buckets, enter the Administration section of the Registry by clicking the Settings button (

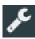

) on the top right of the UI. The Buckets window appears by default.

## **Sorting & Filtering Buckets**

Buckets can be sorted alphabetically by Name (ascending or descending) using the up/down arrows.

| NiFi Registry / Administration | Userl 😗 🗙              |
|--------------------------------|------------------------|
| BUCKETS USERS                  |                        |
| Buckets (24)                   |                        |
| Bucket Name                    | ▼ NEW BUCKET ACTIONS ▼ |
| Bucket 1                       | / 🖬 🛛                  |
| Bucket 2                       | e 🖬 🗉 👘                |
| Bucket 3                       | e 🗇 🗇 🗆                |
| Bucket 4                       | er 🛍 🗆                 |
| Bucket 5                       | er 🛍 🗆                 |
| Bucket 6                       | A 🗇 🗆                  |

The buckets listed can be filtered by:

- bucket name
- bucket description
- bucket ID

Here is an example filtering by bucket name:

| NiFi Registry / Administration |            |                    | Userl 😗 🗙 |
|--------------------------------|------------|--------------------|-----------|
| BUCKETS USERS                  |            |                    |           |
| Buckets (24)                   |            |                    |           |
| Bucket Name 🕶                  | Bucket 4 🔇 | NEW BUCKET ACTION: | s 🗸       |
| Bucket 4                       |            | 1 🗊                | •         |
|                                |            |                    |           |
|                                |            |                    |           |
|                                |            |                    |           |

## **Create a Bucket**

1. Select the "New Bucket" button.

|   | NiFi Registry / Administration |            | User1 🕜 🗙 |
|---|--------------------------------|------------|-----------|
| - | BUCKETS USERS                  |            |           |
|   | Buckets (24)                   |            | NS +      |
|   | Bucket Name 🔺                  |            | 0         |
|   | Bucket 1                       | Ø Û        | •         |
|   | Bucket 2                       | Ø Û        |           |
|   | Bucket 3                       | I Û        | 0         |
|   | Bucket 4                       | I Û        | 0         |
|   | Bucket 5                       | / Û        | •         |
|   | Bucket 6                       | <i>₽</i> Û | •         |
|   |                                |            |           |

2. Enter the desired bucket name and select the "Create" button.

| New Bucket                                                                      |                  | × |
|---------------------------------------------------------------------------------|------------------|---|
| Bucket Name                                                                     |                  |   |
| Bucket 0                                                                        |                  |   |
| <ul> <li>Make publicly visible ⑦</li> <li>Keep this dialog open afte</li> </ul> | r creating bucke | t |
|                                                                                 | CANCEL           |   |

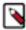

0

**Note:** Check "Make publicly available" to allow read access to items in the bucket by unauthenticated users. This will override any specific bucket policies granting read access.

Note: To quickly create multiple buckets, check "Keep this dialog open after creating bucket".

### **Delete a Bucket**

**1.** Select the Delete button (

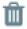

) in the row of the bucket.

|   | NiFi Registry / Administration | User1 😯 🗙            |
|---|--------------------------------|----------------------|
| - | BUCKETS USERS                  |                      |
|   | Buckets (25)                   | NEW BUCKET ACTIONS - |
|   | Bucket Name 🔺                  |                      |
|   | Bucket 0                       | / 🍋 🗆                |
|   | Bucket 1                       | Delete Bucket        |
|   | Bucket 2                       | 2 û o                |
|   | Bucket 3                       | <i>₽</i> 🛍 □         |
|   | Bucket 4                       | <i>₽</i> 🛍 □         |
|   | Bucket 5                       | 1 □                  |

2. From the Delete Bucket dialog, select "Delete".

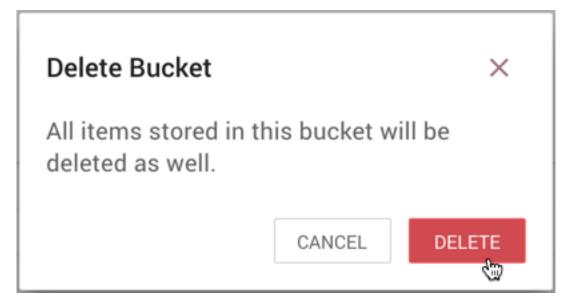

### **Delete Multiple Buckets**

**1.** Select the checkboxes in the rows of the desired buckets to delete.

| NiFi Registry / Administration | Userl 💡 🗙            |
|--------------------------------|----------------------|
| BUCKETS USERS                  |                      |
| Buckets (24)                   |                      |
|                                | NEW BUCKET ACTIONS - |
| Bucket Name 🔺                  |                      |
| Bucket 1                       | / 🖬 🗆                |
| Bucket 2                       | ∕ û □                |
| Bucket 3                       | / 🖬 🗆                |
| Bucket 4                       | × û 🖂                |
| Bucket 5                       | Ø 🛈 🖂                |
| Bucket 6                       | A 🗊 🔤                |
|                                |                      |

2. Select the "Actions" drop-down and click the "Delete" option.

|   | NiFi Registry / Administration | Useri 💡 🗙            |
|---|--------------------------------|----------------------|
| - | BUCKETS USERS                  |                      |
|   | Buckets (24)                   |                      |
|   |                                | NEW BUCKET ACTIONS - |
|   | Bucket Name 🔺                  | Delete               |
|   | Bucket 1                       | / 🖬 💿                |
|   | Bucket 2                       | / 0 .                |
|   | Bucket 3                       | / 0 0                |
|   | Bucket 4                       | e û 🛛                |
|   | Bucket 5                       | e û 12               |
|   | Bucket 6                       | e û 🛛                |
|   |                                |                      |
|   |                                |                      |

3. From the Delete Buckets dialog, select "Delete".

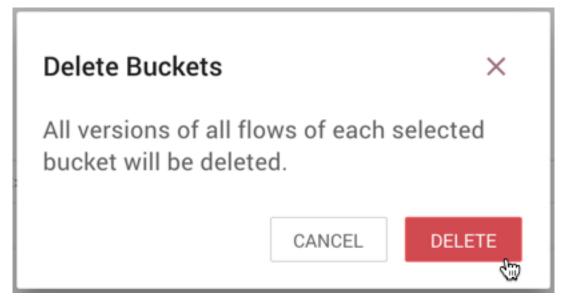

## Edit a Bucket Name

1. Select the Manage button (

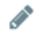

) in the row of the bucket.

| NiF     | i Registry / Administration | User1 😯                |
|---------|-----------------------------|------------------------|
| BUCKETS | USERS                       |                        |
| Bucke   | ets (25)                    |                        |
|         |                             | ▼ NEW BUCKET ACTIONS → |
| Buc     | ket Name 🔺                  |                        |
| Buc     | cket 0                      | 4 1                    |
| Buc     | cket 1                      | Manage Bucket          |
| Buc     | sket 2                      | / 🛍 🗆                  |
| Buc     | sket 3                      | 2 □ □                  |
| Buc     | sket 4                      | e 🗊 🗆                  |
| -       | cket 5                      | 1 🖬 🗆                  |

2. Enter a new name for the bucket and select the "Save" button.

| NiFi Registry / Administration | Bucket 0 ×                            |
|--------------------------------|---------------------------------------|
| BUCKETS USERS                  | Identity/Bucket Name Bucket 1234 SAVE |
| Buckets (9)                    | Make publicly visible (2)             |
|                                | Bundle Settings                       |
| Bucket Name 🔺                  | □ Allow bundle overwrite ⑦            |
| Bucket 0                       |                                       |
| Bucket 1                       | Policies (0) NEW POLICY               |
| Bucket 2                       | Display Name A Permissions            |
| Bucket 3                       | No results to display.                |
| Bucket 4                       | ito recurso to diopidy.               |
|                                |                                       |
|                                | CLOSE                                 |

### Make a Bucket Publicly Visible

To allow read access to items in a bucket by unauthenticated users, select the "Make publicly visible" checkbox.

| NiFi Registry / Administration | Bucket 0 ×                         |
|--------------------------------|------------------------------------|
| BUCKETS USERS                  | Identity/Bucket Name Bucket 0 SAVE |
| Buckets (10)                   | Make publicly visible ③            |
|                                | Bundle Settings                    |
| Bucket Name 🛥                  | Allow bundle overwrite             |
| Bucket 0                       |                                    |
| Bucket 1                       | Policies (0) NEW POLICY            |
| Bucket 2                       | Display Name 🔺 Permissions         |
| Bucket 3                       |                                    |
| Bucket 4                       | No results to display.             |
| December 2                     |                                    |
|                                | CLOSE                              |

This setting will override any specific policies granting read access to the bucket.

### Allow Bundles in a Bucket to be Overwritten

To allow released bundles in a bucket to be overwritten, select the "Allow bundle overwrite" checkbox.

| NiFi Registry / Administration | Bucket 1 ×                                        |
|--------------------------------|---------------------------------------------------|
| BUCKETS USERS                  | Identity/Bucket Name Bucket 1 SAVE                |
| Buckets (10)                   | Make publicly visible 3                           |
| Bucket Name *                  | Bundle Settings                                   |
| Bucket 0<br>Bucket 1           | Policies (0) NEW POLICY                           |
| Bucket 2<br>Bucket 3           | Display Name ▲ Permissions No results to display. |
| Bucket 4                       | to results to display.                            |
|                                | CLOSE                                             |

Currently, the only supported bundle type is a https://nifi.apache.org/docs/nifi-docs/html/developer-guide.html#nars. By default, buckets do not allow the re-release of released NARs. This setting explicitly allows the same version of a NAR to be uploaded to a bucket.

For more information on bundles, see the Manage Bundles on page 42 section.

### **Bucket Policies**

Bucket policies define user privileges on buckets/flows in the Registry and in NiFi. The available permissions are:

- All In the Registry, the assigned user is able to view and delete flows in the bucket. In NiFi, the selected user is able to import flows from the bucket and commit changes to flows in the bucket.
- Read In the Registry, the assigned user is able to view flows in the bucket. In NiFi, the selected user is able to import flows from the bucket.
- Write In NiFi, the assigned user is able to commit changes to flows in the bucket.
- Delete In the Registry, the assigned user is able to delete flows in the bucket.

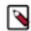

**Note:** Users would typically have Read permissions at a minimum. A user with Write permission would not commit changes to a flow if they were not able to import it initially. A user with Delete permission would not delete a flow if they could not view it.

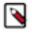

**Note:** If a user has a bucket policy and the group that the user is in also has a policy, all policies are used to determine access. For example, assume User1 is in Group1, User1 has READ privileges on Bucket1 and Group1 has READ privileges on Bucket2. In this scenario, User1 will have READ privileges on both Bucket1 and Bucket2.

#### **Create a Bucket Policy**

1. Select the Manage button (

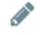

) in the row of the bucket.

2. Select the "New Policy" button.

| NiFi Registry / Administration | Bucket 7 ×                                                |
|--------------------------------|-----------------------------------------------------------|
| BUCKETS USERS                  | Identity/Bucket Name Bucket 7 SAVE                        |
| Buckets (10)                   | Make publicly visible (?)                                 |
| Bucket Name +                  | Bundle Settings         Image: Allow bundle overwrite (?) |
| Bucket 3<br>Bucket 4           | Policies (0) NEW POLICY                                   |
| Bucket 5<br>Bucket 6           | No results to display.                                    |
| Bucket 7                       |                                                           |
|                                | CLOSE                                                     |

3. Select a user, check the desired permissions and select the "Apply" button:

| Display Name 🔺              |    |
|-----------------------------|----|
| USEIZ                       |    |
| User3                       |    |
| User4                       |    |
| User5                       | •  |
| User6                       |    |
| User7                       |    |
| User8                       | •  |
| User9                       | 0  |
| 🛛 All 🛛 Read 🗳 Write 🗹 Dele | te |

**4.** The policy is added to the bucket:

| NiFi Registry / Administr | ation | Bucket 7                                      |                     |         | ×   |
|---------------------------|-------|-----------------------------------------------|---------------------|---------|-----|
| BUCKETS USERS             |       | Identity/Bucket Name Bucket 7                 |                     | SAV     | /E  |
| Buckets (10)              |       | Make publicly visible                         |                     |         |     |
|                           |       | Bundle Settings                               |                     |         |     |
| Bucket Name 🔺             |       | Allow bundle overwrite                        | 0                   |         |     |
| Bucket 3                  |       | Policies (1)                                  | ſ                   | NEW POL | ICY |
| Bucket 4                  |       | Display Name 🔺                                | Permissions         |         |     |
| Bucket 5                  |       | User7                                         | read, write, delete |         | 'n  |
| Bucket 6                  |       |                                               |                     | , i i   | _   |
| Bucket 7                  |       | About                                         |                     |         |     |
| public_bucket             |       | BUCKET IDENTIFIER<br>a9698907-bb61-4dc9-8f0e- | 9329353b5d1c        |         |     |
|                           |       |                                               |                     | CLOSI   | E   |

#### **Delete a Bucket Policy**

1. Select the Manage button (

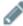

) in the row of the bucket.

2. Select the Delete button (

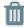

) in the row of the policy.

| NiFi Registry / Administration | Bucket 7                                       |                     | ×                       |
|--------------------------------|------------------------------------------------|---------------------|-------------------------|
| BUCKETS USERS                  | Identity/Bucket Name Bucket 7                  |                     | SAVE                    |
| Buckets (10)                   | □ Make publicly visible ⑦                      |                     |                         |
|                                | Bundle Settings                                |                     |                         |
| Bucket Name 🔺                  | Allow bundle overwrite (                       | D                   |                         |
| Bucket 2                       |                                                | Г                   |                         |
| Bucket 3                       | Policies (2)                                   | L                   | NEW POLICY              |
| Bucket 4                       | Display Name 🔺                                 | Permissions         |                         |
| Bucket 5                       | User7                                          | read, write, delete | Ø 🗓                     |
| Bucket 6                       | User8                                          | read, write         | <i>*</i> i              |
| Bucket 7                       | About                                          | 'Remove user poli   | icies from this bucket' |
| public_bucket                  | BUCKET IDENTIFIER<br>a9698907-bb61-4dc9-8f0e-9 | 9329353b5d1c        |                         |
|                                |                                                |                     | CLOSE                   |

3. From the Delete Policy dialog, select "Delete".

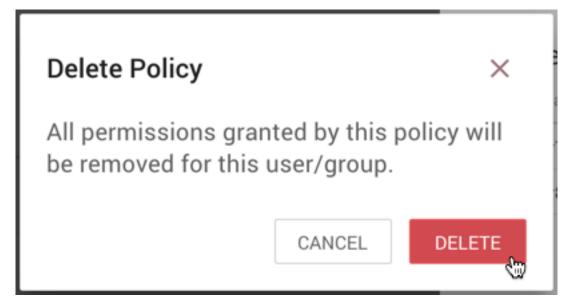

## Manage Users & Groups

To manage users/groups, enter the Administration section of the Registry by clicking the Settings button (

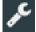

) on the top right of the UI. Select Users from the top menu to open the Users window.

## Sorting & Filtering Users/Groups

Users/groups can be sorted alphabetically by Name (ascending or descending) using the up/down arrows.

| NiFi Registry / Administration | User1 💡            |
|--------------------------------|--------------------|
| BUCKETS USERS                  |                    |
| Authorized Users (55)          |                    |
|                                | ADD USER ACTIONS - |
| Display Name 🖊                 | 0                  |
| User1                          | ✓ û □              |
| User2                          | ∕ û □              |
| User3                          | ∕ û □              |
| User4                          | / 🗈 🛛 🕴            |
| User5                          | 2 û □              |
| User6                          | Ø 🛍 🗆              |

The Users/groups listed can be filtered by:

- user name
- user ID
- group name
- group ID

Here is an example of filtering by user name:

| BUCKETS USERS<br>Authorized Users (55)                                                                                                    | • | NiFi Registry / Administration |         |   |          | User1 💡   |
|----------------------------------------------------------------------------------------------------|---|--------------------------------|---------|---|----------|-----------|
| User4 😵 🔽 ADD USER ACTIONS 🗸                                                                                                    |   | BUCKETS USERS                  |         |   |          |           |
| Display Name A                                                                                                    | ſ | Authorized Users (55)          |         |   |          |           |
|                                                                                                    |   |                                | User4 🙁 | ٢ | ADD USER | ACTIONS 👻 |
|                                                                                                    |   | Display Name 🔺                 |         |   |          | •         |
| User4 de la companya de la companya de la company |   | User4                          |         |   |          | e 🖞 🗇 🖓   |
|                                                                                                    |   |                                |         |   |          |           |
|                                                                                                    |   |                                |         |   |          |           |
|                                                                                                    |   |                                |         |   |          |           |
|                                                                                                    |   |                                |         |   |          |           |
|                                                                                                    |   |                                |         |   |          |           |
|                                                                                                    | _ |                                |         |   |          |           |

## Add a User

**1.** Select the "Add User" button.

| NiFi F  | Registry / Administration |       |      | Use  | r1 🕜 |
|---------|---------------------------|-------|------|------|------|
| BUCKETS | USERS                     |       |      |      |      |
| Authori | zed Users (55)            |       |      |      |      |
|         | ADD USER                  | AC    | TIOI | NS 🔻 |      |
| Display | Name A                    |       |      |      |      |
| User1   |                           | Can b | Û    |      |      |
| User2   |                           | GAR   | Û    |      |      |
| User3   |                           | GAR   | Û    |      |      |
| User4   |                           | GAR   | Û    |      | 0    |
| User5   |                           | Can't | Û    |      |      |
| User6   |                           |       | Û    |      |      |

2. Enter the desired username or appropriate Identity information. Select the "Add" button.

| Add User                  |                          | ×   |
|---------------------------|--------------------------|-----|
| Identity/Username         |                          |     |
| User0                     |                          |     |
| Keep this dialog open aft | er adding user<br>CANCEL | ADD |

Note: To quickly create multiple users, check "Keep this dialog open after adding user".

### **Delete a User**

**1.** Select the Delete button (

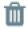

) in the row of the user.

| NiFi Registry / Administration | User1 😯 🗙          |
|--------------------------------|--------------------|
| BUCKETS USERS                  |                    |
| Authorized Users (56)          |                    |
|                                | ADD USER ACTIONS - |
| Display Name 🔺                 |                    |
| User0                          | / t                |
| User1                          | Delete User        |
| User2                          | 2 û .              |
| User3                          | / 🖬 🛛 🖡            |
| User4                          | 2 ₫ 0              |
| User5                          | e 🗇 🏛 🗆            |
|                                |                    |

2. From the Delete User dialog, select "Delete".

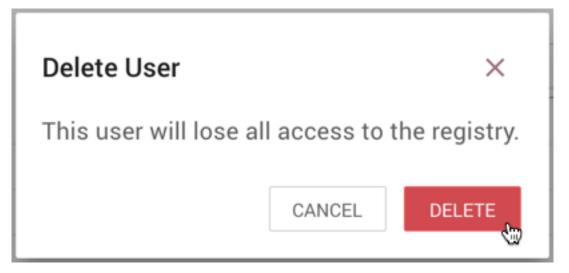

## **Delete Multiple Users**

1. Select the checkboxes in the rows of the desired users to delete.

| NiFi Registry / Administration | User1 😯 🗙          |
|--------------------------------|--------------------|
| BUCKETS USERS                  |                    |
| Authorized Users (55)          | ADD USER ACTIONS - |
| Display Name 🔺                 |                    |
| User1                          | 2 ₫ .              |
| User2                          | 200                |
| User3                          | Ø 🛍 🗆              |
| User4                          | × 🖬 🖸              |
| User5                          | e 🗇 🖬              |
| User6                          | Ø 🗊 🔤              |
|                                |                    |

2. Select the "Actions" drop-down and click the "Delete" option.

| NiFi Registry / Administration | User1 😯 🗙          |
|--------------------------------|--------------------|
| BUCKETS USERS                  |                    |
| Authorized Users (55)          | ADD USER ACTIONS - |
| Display Name 🔺                 | Delete             |
| User1                          | Create new group   |
| User2                          | 200                |
| User3                          | e 🗇 🗆 🗆            |
| User4                          | / û 🛛 🖡            |
| User5                          | 1 1                |
| User6                          | e 🗇 🗇              |
|                                |                    |

3. From the Delete Users dialog, select "Delete".

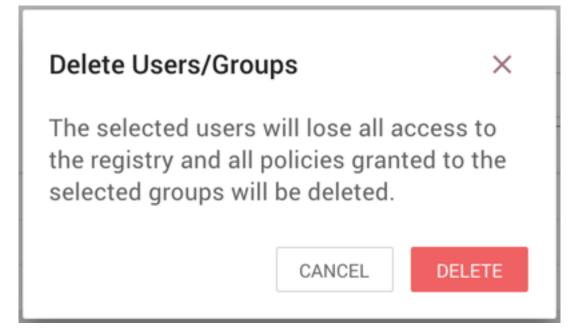

## Edit a User Name

1. Select the Manage button (

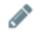

) in the row of the user.

| NiFi Registry / Administration | User1 😯 🗙          |
|--------------------------------|--------------------|
| BUCKETS USERS                  |                    |
| Authorized Users (56)          |                    |
|                                | ADD USER ACTIONS - |
| Display Name 🔺                 |                    |
| User 0                         |                    |
| User1                          | Manage User        |
| User2                          | 2 🛍 🗆              |
| User3                          | 2 🖬 🗉 🖡            |
| User4                          | e 🗇 🖾              |
| User5                          | P 🗓 🖾              |
|                                |                    |

2. Enter a new user name and select the "Save" button.

| NiFi Registry / Administration | User4 ×                                                                        |
|--------------------------------|--------------------------------------------------------------------------------|
| BUCKETS USERS                  | Identity/User Name User1234 SAVE                                               |
| Authorized Users (13)          | Special Privileges ⑦ Can manage buckets ⑦ Read Write Delete Can manage users ⑦ |
| Display Name 🔺                 | Read Write Delete                                                              |
| User0                          | Can manage policies ?                                                          |
| User1                          | Read     Write     Delete     Can proxy user requests                          |
| User2                          | Read Write Delete                                                              |
| User3                          |                                                                                |
| User4                          | MEMBERSHIP                                                                     |
| User5                          | Membership (0) ADD TO GROUP                                                    |
|                                | CLOSE                                                                          |

**Warning:** Some users cannot have their names edited. For example, those defined by LDAP. These users will be specially highlighted in the list.

| uthorized Users (56) |     |                 |
|----------------------|-----|-----------------|
|                      | ADI | DUSER ACTIONS - |
| Display Name 🔺       |     |                 |
| test                 |     | I 🗊 🖉           |
| training             |     | e 🗇 🖬 🗖         |

## **Special Privileges**

Special privileges are additional permissions that allow a user to manage or access certain aspects of the Registry. The special privileges are:

- Can manage buckets Allow a user to manage all buckets in the registry, as well as provide the user access to all buckets from a connected system (e.g., NiFi).
- · Can manage users Allow a user to manage all registry users and groups.
- Can manage policies Allow a user to grant all registry users read, write, and delete permission to a bucket.
- Can proxy user requests Allow a connected system (e.g., NiFi) to process requests of authorized users of that system. For example, if dev and prod NiFi clusters are connected to the same NiFi Registry instance, privileges can be set to allow the dev NiFi cluster to only update versioned flows while limiting the prod NiFi to only download flows.

#### **Grant Special Privileges to a User**

**1.** Select the Manage button (

) in the row of the user.

| NiFi Registry / Administration | Userl 🧿 🗙            |
|--------------------------------|----------------------|
| BUCKETS USERS                  |                      |
| Authorized Users (56)          | T ADD USER ACTIONS - |
| Display Name 🔺                 |                      |
| User 0                         | ***                  |
| User1                          | Manage User          |
| User2                          | / 🖬 🛛                |
| User3                          | / ti                 |
| User4                          | 1 1                  |
| User5                          | 1 1                  |
|                                |                      |

**2.** Check the desired privileges:

| NiFi Registry / Administration | User0                                                                 | ×             |
|--------------------------------|-----------------------------------------------------------------------|---------------|
| BUCKETS USERS                  | Identity/User Name                                                    | SAVE          |
| Authorized Users (13)          | Special Privileges ⑦<br>Can manage buckets ⑦<br>Read Ø Write Ø Delete |               |
| Display Name 🔺                 | Can manage users ③                                                    |               |
| User0                          | 🖾 Can manage policies 🕐                                               |               |
| User1                          | Read Write Delete Can proxy user requests ?                           |               |
| User2                          | Read Write Delete                                                     |               |
| User3                          |                                                                       |               |
| User4                          | MEMBERSHIP                                                            |               |
| User5                          |                                                                       |               |
| User6                          |                                                                       | ADD TO GROUP  |
| User7                          | Display Name 🔺                                                        |               |
| User8                          | This user does not belong to an                                       | y groups yet. |
|                                |                                                                       | CLOSE         |

3. Changes made to special privileges are automatically saved.

## Manage Groups

## Add an Empty Group

1. With no users checked, select the "Actions" drop-down and click the "Create new group" option.

| NiFi Registry / Administration | Userl 😯 🗙          |
|--------------------------------|--------------------|
| BUCKETS USERS                  |                    |
| Authorized Users (56)          |                    |
|                                | ADD USER ACTIONS - |
| Display Name 🔺                 | Delete             |
| User1                          | Create new group   |
| User2                          | 2 û □              |
| User3                          | 2 û .              |
| User4                          | 2 ti o 🛛           |
| User5                          | 2 û .              |
| User6                          | / 🖬 🗆              |
|                                |                    |

**2.** Enter a name for the Group and select the "Create" button.

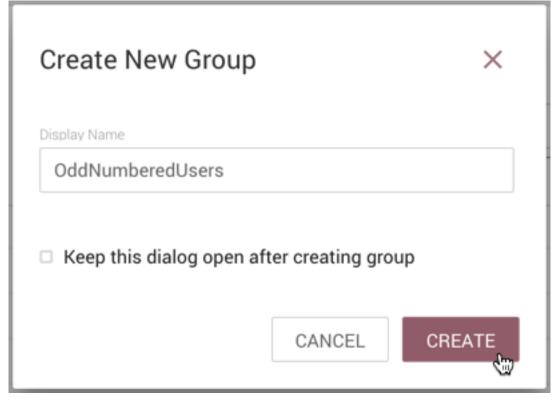

Note: To quickly create multiple empty groups, check "Keep this dialog open after creating group".

## Add User to a Group

1. Select the Manage button (

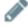

0

) in the row of the user.

2. Select the "Add To Group" button.

| NiFi Registry / Administration | User7                                                       | ×   |
|--------------------------------|-------------------------------------------------------------|-----|
| BUCKETS USERS                  | Identity/User Name User7 SA                                 | WE  |
| Authorized Users (14)          | Special Privileges ⑦ Can manage buckets ⑦ Read Write Delete |     |
| Display Name 🔺                 | Can manage users ()<br>Read Write Delete                    |     |
| User0<br>User1                 | Can manage policies 💿                                       |     |
| User2<br>User3                 | Read Write Delete                                           |     |
| User4<br>User5                 | MEMBERSHIP                                                  |     |
| User6<br>User7                 | Membership (0) ADD TO GR                                    |     |
| User8                          | This user does not belong to any groups y                   | et. |
|                                | CLOS                                                        | SE  |

**3.** In the "Add User to Groups" dialog, select the group(s) to add the user to. Select the "Add" button when all desired groups have been selected.

| Add user to groups | ×   |
|--------------------|-----|
| Display Name 🔺     | 0   |
| 😁 Group1           |     |
| 📽 Group2           |     |
| 🐸 Group3           |     |
| 😁 Group4           |     |
| 😁 Group5           |     |
| 😁 Group6           |     |
| 📽 Group7           |     |
| CANCEL             | ADD |

**4.** The user is added to the group:

| NiFi Registry / Administration | User7                     | ×            |
|--------------------------------|---------------------------|--------------|
|                                | Identity/User Name        |              |
| BUCKETS USERS                  | User7                     | SAVE         |
| Authorized Users (14)          | Special Privileges ⑦      |              |
| · · ·                          |                           |              |
|                                | Can manage users 🔞        |              |
| Display Name 🔺                 | Read Write Delete         |              |
| User0                          | Can manage policies (2)   |              |
| User1                          | Read Write Delete         |              |
| Useri                          | Can proxy user requests 🔞 |              |
| User2                          | Read     Write     Delete |              |
| User3                          |                           |              |
| User4                          | MEMBERSHIP                |              |
| User5                          | Mambarakin (1)            | ADD TO GROUP |
| User6                          | Membership (1)            | ADD TO GROUP |
| User7                          | Display Name 🔺            |              |
| User8                          | 🚰 Group7                  | ŵ            |
|                                |                           |              |
|                                |                           |              |
|                                |                           | CLOSE        |

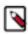

Note: Groups cannot contain other groups.

## **Create a New Group with Selected Users**

1. Select the checkboxes in the rows of the desired users. From the "Actions" drop-down, click the "Create new group" option.

| NiFi Registry / Administration | User1 🧃              |
|--------------------------------|----------------------|
| BUCKETS USERS                  |                      |
| Authorized Users (65)          |                      |
|                                | T ADD USER ACTIONS - |
| Display Name 🔺                 | Delete               |
| User1                          | Create new group     |
| User2                          | 10                   |
| User3                          | P 🛈 🖂                |
| User4                          | / 🛈 🗆                |
| User5                          | P 🗓 🖂                |
| User6                          | / 🗅 💿                |
| User7                          | / 🗅 🗆                |
| User8                          | 2 Û .                |
| User9                          | 1 û 2                |
|                                |                      |

**2.** Enter a name for the Group and select the "Create" button.

| Create New Group                                                                               | x x |  |
|------------------------------------------------------------------------------------------------|-----|--|
| Display Name                                                                                   |     |  |
| EvenNumberedUsers                                                                              |     |  |
| <ul> <li>Keep this dialog open after creating group</li> <li>CANCEL</li> <li>CREATE</li> </ul> |     |  |

3. The new group is created with the selected users as members:

| NiFi Registry / Administration | 📽 EvenNumberedUsers                                                            | ×         |
|--------------------------------|--------------------------------------------------------------------------------|-----------|
| BUCKETS USERS                  | Identity/Group Name EvenNumberedUsers                                          | SAVE      |
| Authorized Users (15)          | Special Privileges ⑦ Can manage buckets ⑦ Read Write Delete Can manage users ⑦ |           |
| Display Name 🔺                 | Read Write Delete                                                              |           |
| 🖀 EvenNumberedUsers            | Can manage policies                                                            |           |
| 📽 Group7                       | Read Write Delete                                                              |           |
| CN=localhost, OU=NIFI          | Can proxy user requests ③                                                      |           |
| CN=sys_admin, OU=NIFI          |                                                                                |           |
| CN=test_user, OU=NIFI          | MEMBERSHIP                                                                     |           |
| User0                          |                                                                                |           |
| User1                          | Membership (4)                                                                 | ADD USERS |
| User2                          | Display Name 🔺                                                                 |           |
| User3                          | User2                                                                          | Ô         |
|                                | User4                                                                          | Û         |
| User4                          | User6                                                                          | Û         |
| User5                          | User8                                                                          | Û         |
|                                |                                                                                |           |
|                                |                                                                                | CLOSE     |

## Remove a User from a Group

There are two ways to remove a user from a group.

#### **User Window**

**1.** Select the Manage button (

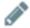

) in the row of the user.

2. In the Membership section of the window, select the Remove button (

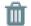

) in the row of the group.

| NiFi Registry / Administration | User2                                                       | ×        |
|--------------------------------|-------------------------------------------------------------|----------|
|                                | Identity/User Name                                          |          |
| BUCKETS USERS                  | User2 SAVE                                                  |          |
| Authorized Users (15)          | Special Privileges ⑦ Can manage buckets ⑦ Read Write Delete |          |
| Display Name 🔺                 | Can manage users 💿                                          |          |
| User0                          | Can manage policies ⑦                                       |          |
|                                | Read Write Delete                                           |          |
| User1                          | Can proxy user requests (2)                                 |          |
| User2                          | Read Write Delete                                           |          |
| User3                          |                                                             |          |
| User4                          | MEMBERSHIP                                                  |          |
| User5                          |                                                             |          |
| User6                          | Membership (1) ADD TO GROU                                  | P        |
| User7                          | Display Name 🔺                                              |          |
|                                | 📸 EvenNumberedUsers 🏛                                       |          |
| User8                          |                                                             | <u>}</u> |
| User9                          | "Remove user from gr                                        | oup      |
|                                | CLOSE                                                       |          |

### **Group Window**

**1.** Select the Manage button (

) in the row of the group. The Members tab is selected by default.

2. In the Membership section of the window, select the Remove button (

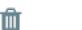

) in the row of the user.

| NiFi Registry / Administration | 📽 EvenNumberedUsers                                               | ×                        |
|--------------------------------|-------------------------------------------------------------------|--------------------------|
|                                | Identity/Group Name                                               |                          |
| BUCKETS USERS                  | EvenNumberedUsers                                                 | SAVE                     |
| Authorized Users (15)          | Special Privileges ⑦<br>Can manage buckets ⑦<br>Read Write Delete |                          |
| Display Name 🔺                 | Can manage users ⑦                                                |                          |
| EvenNumberedUsers              | Read Write Delete     Can manage policies ⑦                       |                          |
|                                | Read     Write     Delete                                         |                          |
| 🔮 Group7                       | Can proxy user requests (?)                                       |                          |
| CN=localhost, OU=NIFI          | Read Write Delete                                                 |                          |
| CN=sys_admin, OU=NIFI          |                                                                   |                          |
| CN=test_user, OU=NIFI          | MEMBERSHIP                                                        |                          |
| User0                          |                                                                   | []                       |
| User1                          | Membership (4)                                                    | ADD USERS                |
| User2                          | Display Name 🔺                                                    |                          |
| User3                          | User2                                                             | <u>ت</u><br>جس           |
|                                | User4                                                             | 'Remove user from group' |
| User4                          | User6                                                             |                          |
| User5                          | User8                                                             | ŵ                        |
|                                |                                                                   | CLOSE                    |

### **Other Group Level Actions**

Editing group names, deleting groups, adding policies to/deleting policies from groups and granting special privileges to groups follow similar procedures described earlier for corresponding user level actions.

## **Manage Bundles**

Bundles can be managed through the REST API.

### **Upload Bundle**

A bundle can be uploaded to a bucket by making a POST request to the following REST end-point:

/nifi-registry-api/buckets/<bucketId>/bundles/<bundleType>

Replace bucketId with the id of the bucket where the bundle is being uploaded to and bundleType with the type of bundle being uploaded. Currently, the only supported bundle type is a https://nifi.apache.org/docs/nifi-docs/html/ developer-guide.html#nars which can be specified as nifi-nar.

The Content-Type of the request is expected to be multipart/form-data. An example of using curl to upload my-proce ssors-1.0.0.nar would be the following:

```
curl -v -F file=@/path/to/my-processors-1.0.0.nar http://localhost:18080/ni
fi-registry-api/buckets/de8e08c9-592d-4e10-affe-b3752698f1d9/bundles/nifi-na
r
```

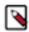

**Note:** In order to upload a NAR to NiFi Registry, it must contain the file META-INF/docs/extensionmanifest.xml which is produced by the NAR Maven plugin, starting with version 1.3.0.

#### **Download Bundle**

There are two ways to download a bundle.

#### **Bundle Coordinates**

A bundle can be downloaded by using the combination of the bucket name and bundle coordinates, where bundle coordinates are the group, artifact, and version of the bundle.

To download a bundle by its coordinates, a GET request can be made to the following end-point:

```
/nifi-registry-api/extension-repository/{bucketName}/{groupId}/{artifactId}/
{version}/content
```

The Content-Type of the response is application/octet-stream.

An example of using curl to download my-processors-1.0.0.nar from the Test bucket would be the following:

```
curl http://localhost:18080/nifi-registry-api/extension-repository/Test/com
.test/my-processors/1.0.0/content > my-processors-1.0.0.nar
```

#### **Bundle Id**

A bundle can be downloaded by using the combination of its unique id and version. The unique id is an id assigned to the bundle when the first version of the bundle is uploaded to NiFi Registry. This id is returned in the response of a successful upload.

To download a bundle by its id and version, a GET request can be made to the following end-point:

/nifi-registry-api/bundles/{bundleId}/versions/{version}/content

The Content-Type of the response is application/octet-stream.

An example of using curl to download my-processors-1.0.0.nar by id and version would be the following:

```
curl http://localhost:18080/nifi-registry-api/bundles/3db78035-e3ba-4cbf-82
0e-022f292bd68c/versions/1.0.0/content > my-processors-1.0.0.nar
```

## **Additional Actions**

For additional actions that can be performed related to bundles, please consult the NiFi Registry REST API Overview.